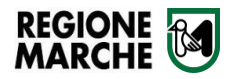

# **Guida Operativa Rendicontazione SmartBandi**

#### **1. LOGIN**

Per effettuare il login in area riservata nella piattaforma SmartBandi (https://smartbandi.regione.marche.it/), premere il tasto in alto a destra "**Accedi all'area personale**"

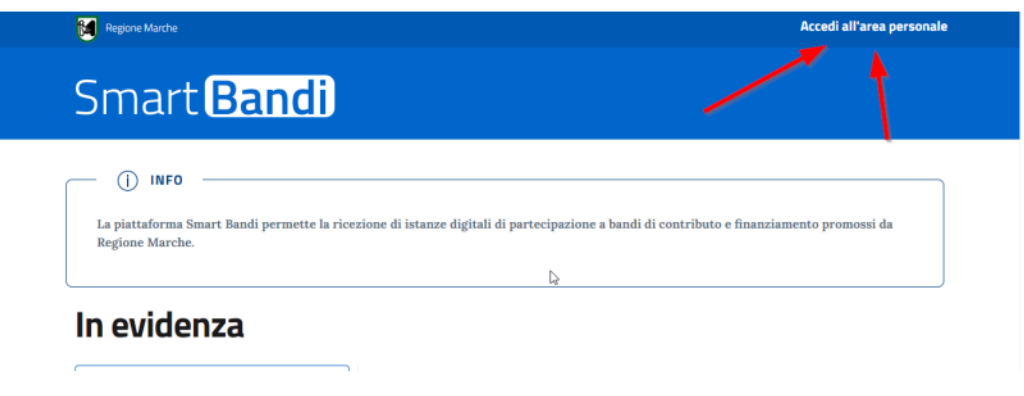

Successivamente scegliere una opzione di accesso tra SPID – CIE – CNS

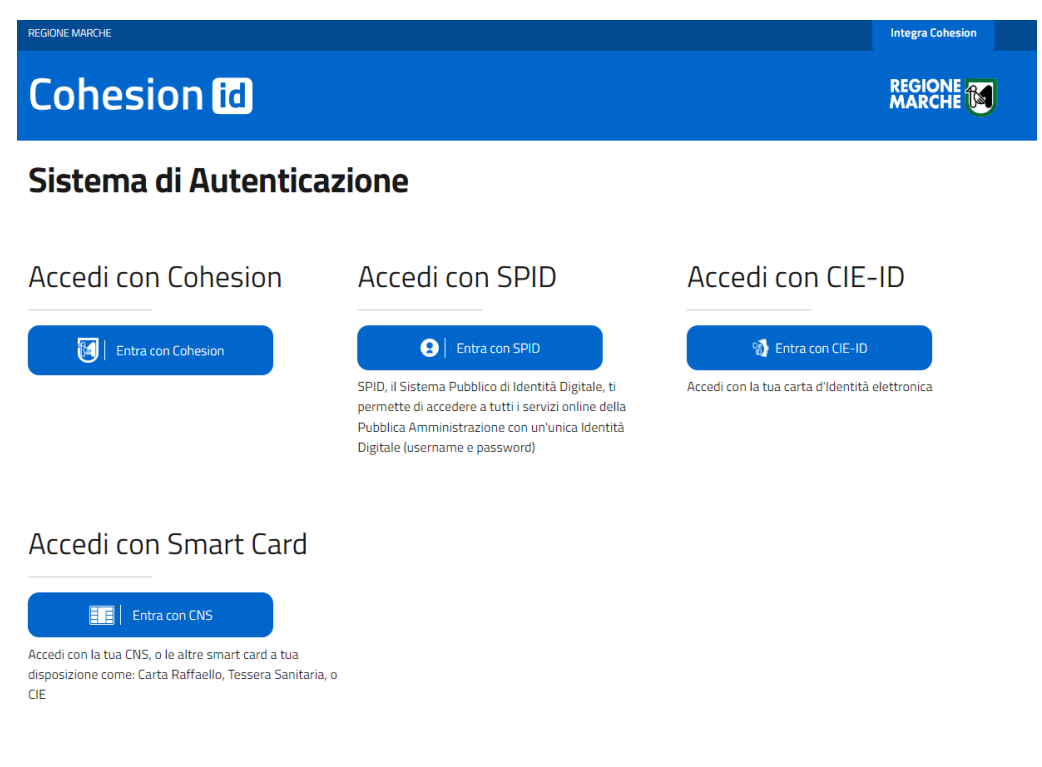

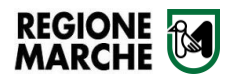

#### **2. AREA RISERVATA**

Nuova Istanza di Rendicontazione

Dopo aver effettuato il login, per procedere con un nuova rendicontazione di una istanza inviata, protocollata e istruita correttamente con la quale si è richiesto il contributo, andare nella sezione "**Istanze**  Inviate"

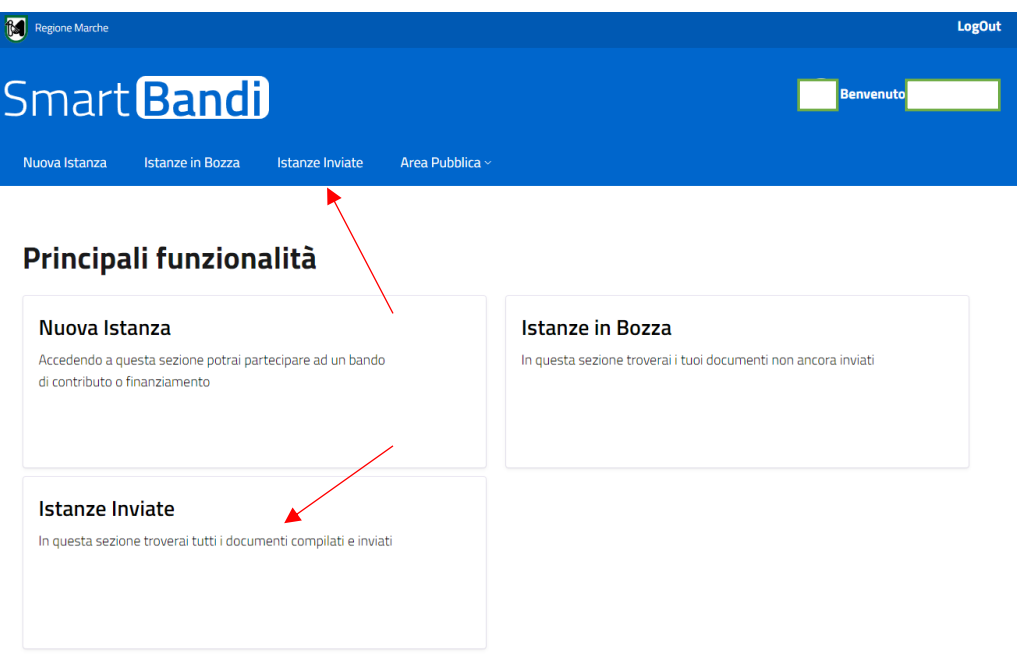

Selezionare l'istanza di richiesta contributo per la quale si vuole procedere con la nuova richiesta di rendicontazione, selezionare il tasto "**Menù**" e poi "**Rendiconta**".

La voce "Rendiconta" sarà visibile solo se l'istanza di contributo è stata ammessa dalla Regione Marche (Documento completato – Bandiera verde)

## **Istanze Inviate**

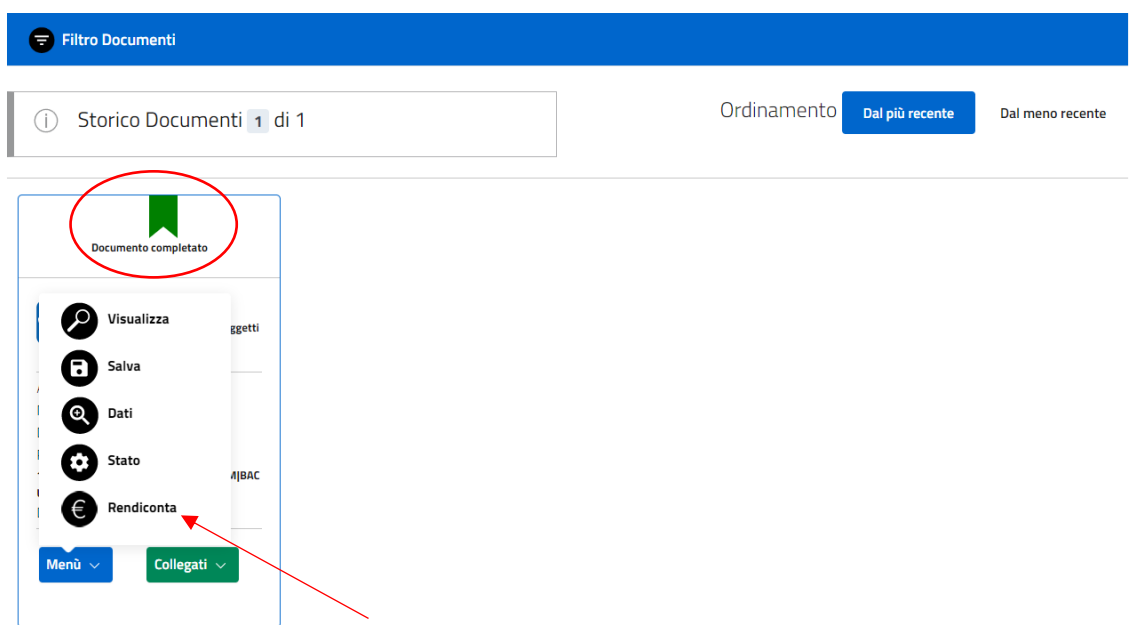

È possibile creare più istanze di rendicontazione ripetendo l'operazione.

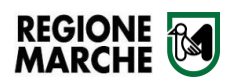

### Istanza di Rendicontazione già Creata

Ogni volta che si clicca la voce di menù "**Rendiconta**" viene creata una nuova istanza vuota. È possibile salvare l'istanza di rendicontazione creata con il pulsante "**Salva Bozza**" presente nella testata e in fondo alla form di compilazione della domanda. Questo permetterà di non perdere il lavoro già effettuato.

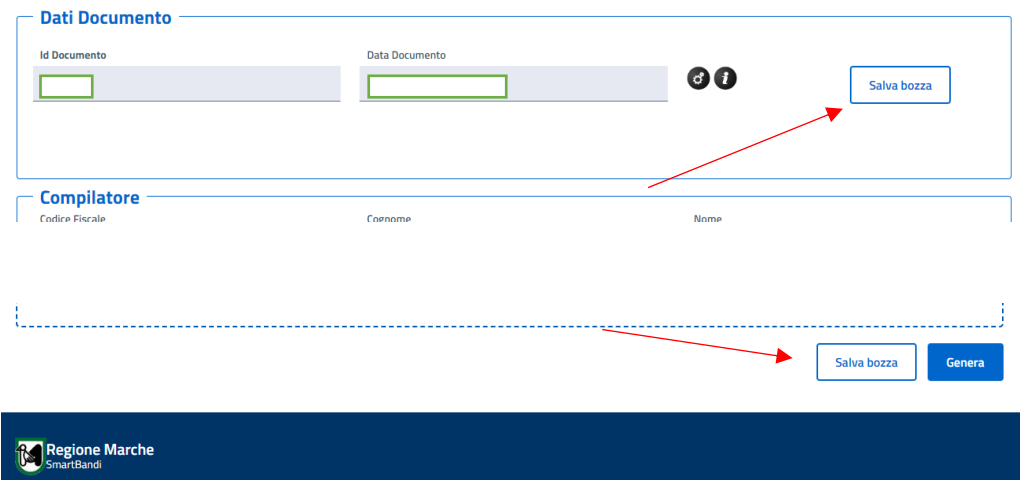

Per recuperare un documento salvato in bozza, dalla home (dell'area riservata) selezionare l'opzione "Istanze in bozza" e successivamente premere, sul relativo documento, il tasto "Menù" e poi "Modifica"

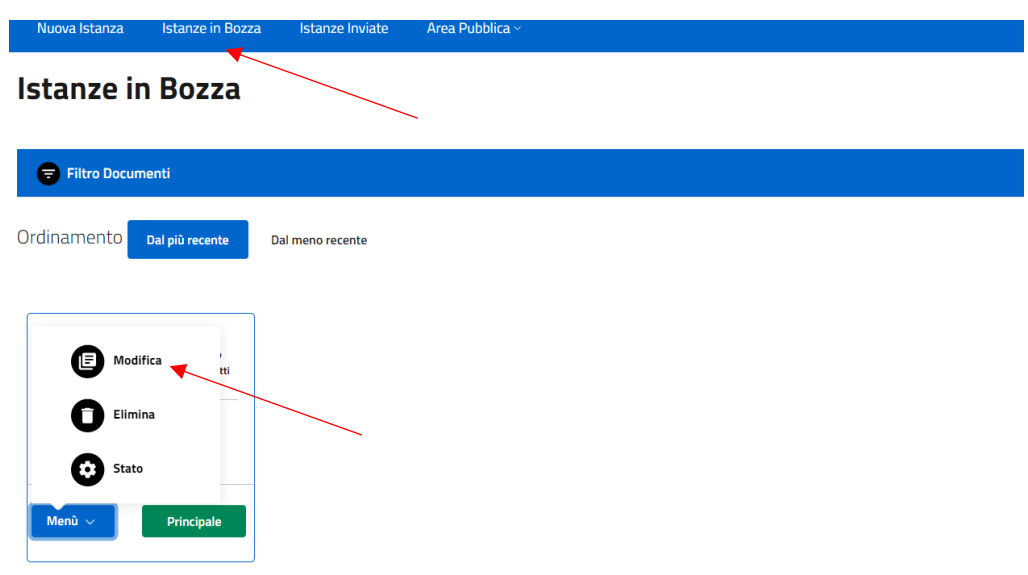